## Panduan Pelajar Baru, mengaktifkan id smpweb

1. Capai pag[e www.ukm.my/smpweb](http://www.ukm.my/smpweb)

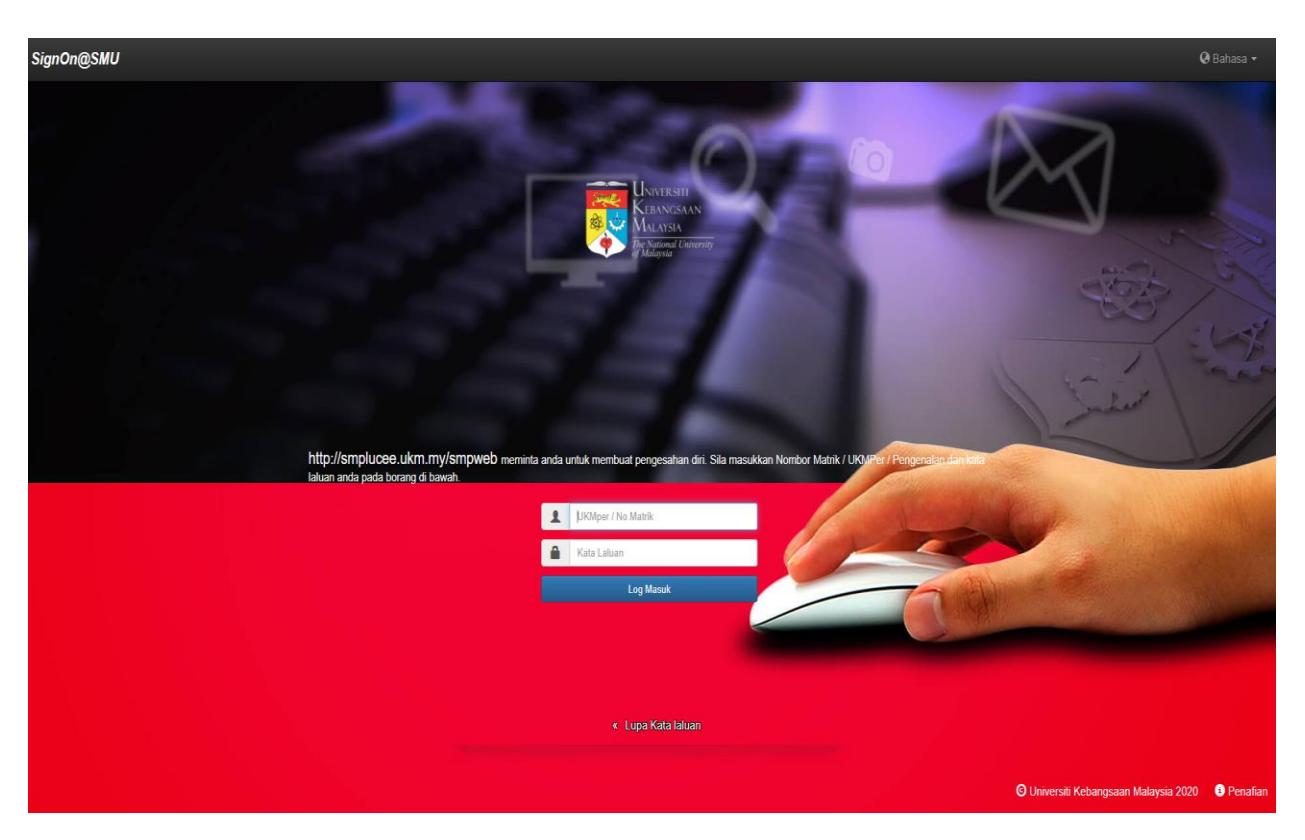

- 2. Masukkan No.matrik dan kata laluan. Untuk pertama kali masuk ke sistem, kata laluan adalah nombor kad pengenalan anda.
- 3. Skrin berikut akan dipaparkan untuk pertama kali masuk ke SMPweb

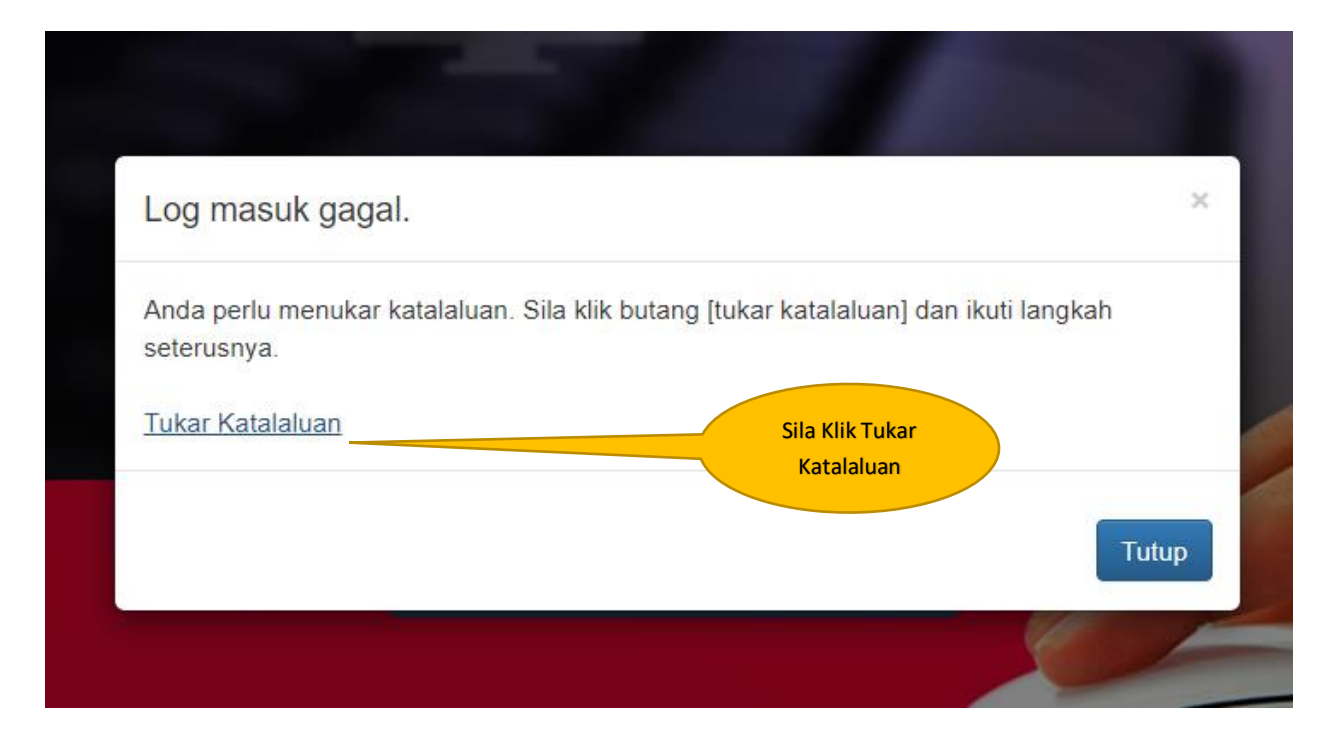

4. Sistem akan pergi ke skrin untuk menukar kata laluan untuk anda yang pertama kali memasuki sistem.

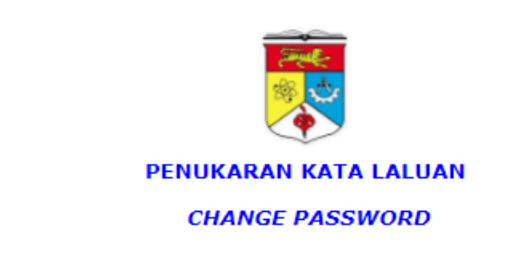

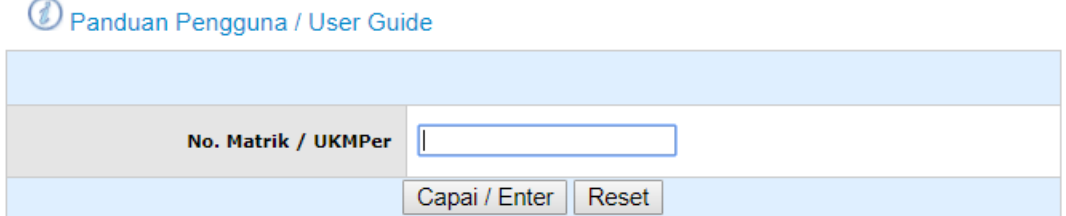

5. Rajah di atas akan dipaparkan. Masukkan no.matrik anda, dan klik 'Capai/Enter'

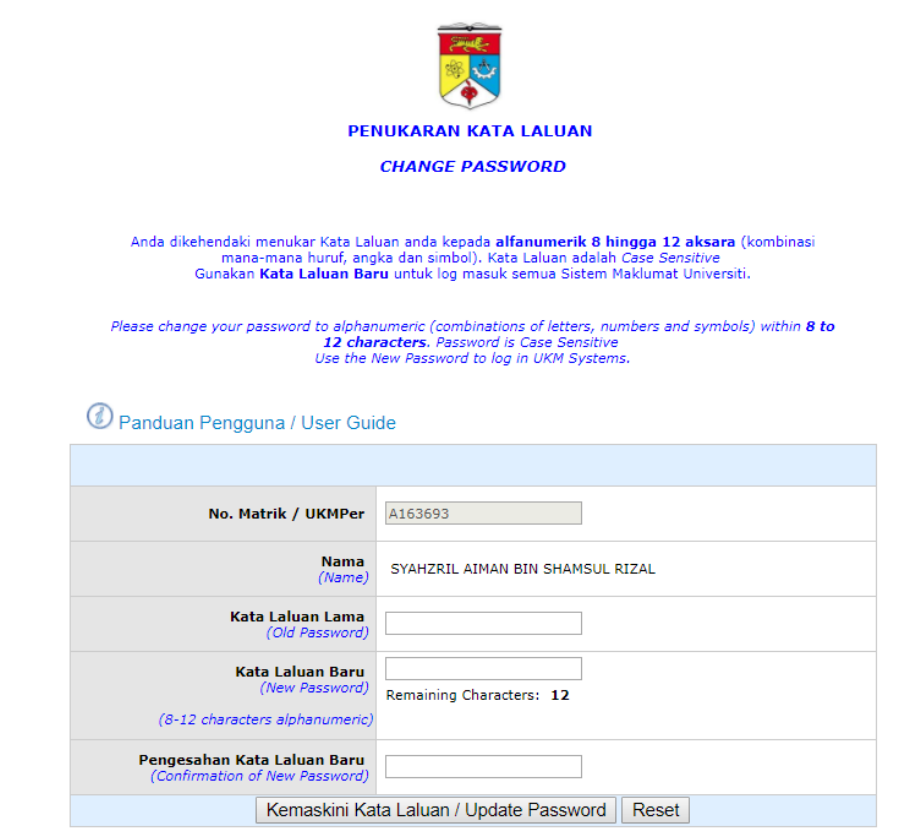

- 6. Rajah di atas adalah skrin untuk menukar Kata Laluan. Kata Laluan lama adalah nombor kad pengenalan anda. Lengkapkan semua medan, klik 'Kemaskini Kataluan'
- 7. Anda boleh log masuk ke smpweb mengunakan kata Laluan baru anda.
- 8. Sekiranya anda telah lupa katalaluan baru anda yang baru dibuat, sila klik 'Lupa Kata Laluan' pada skrin utama SMPWEB. Setelah anda mendapat email pemakluman penukaran kata laluan, boleh masukkan semula SMPWEB. Sekiranya masih lagi bermasalah, boleh email berkenaan kata laluan ini ke helpdeskptm@ukm.edu.my

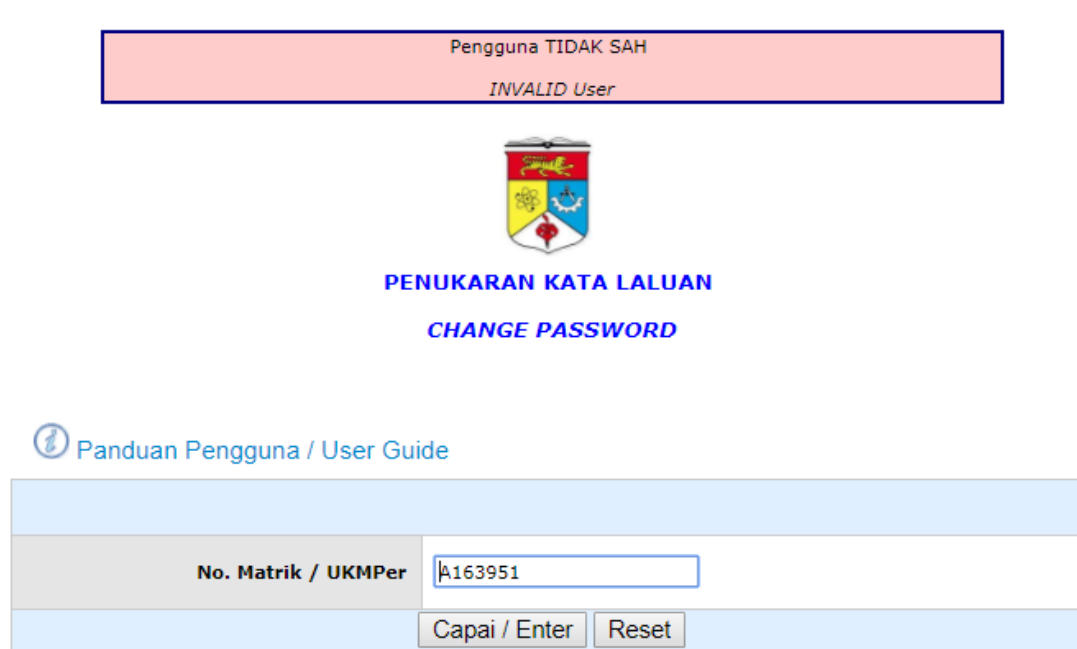

- 9. Sekiranya anda mendapat mesej seperti di atas, mohon semak dengan Pusat Penguruan Akademik, kerana kemungkinan status diri anda masih lagi belum mendafar .
- 10. Sebarang masalah mengenai sistem selaian dari di atas, boleh email ke [smpweb@ukm.edu.my](mailto:smpweb@ukm.edu.my)